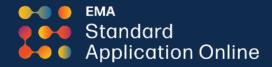

## Standard Application Online (SAO) One Application, Multiple Opportunities

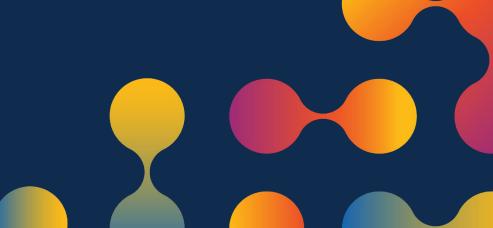

# The SAO is designed to save time for families and schools alike.

#### The 15-minute SAO setup process!

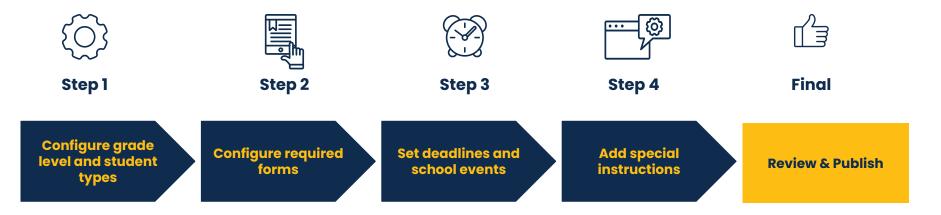

## MAP Homepage

Log in to EMA's Member Access Portal (MAP) and navigate to Applicants >SAO Setup.

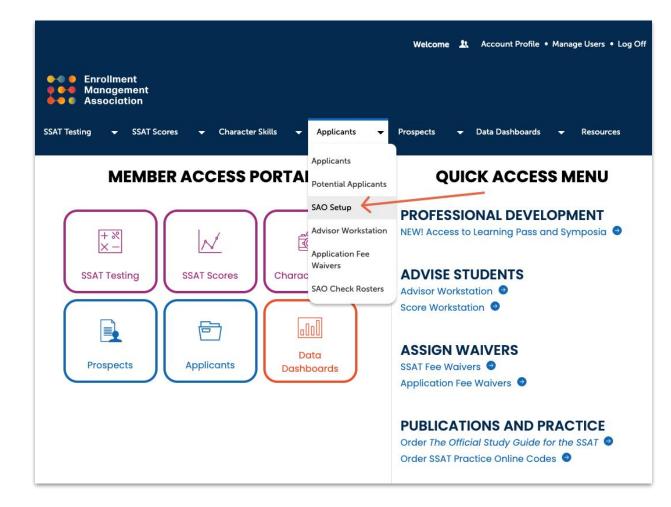

## Application Set Up

Schools creating an application for the first time will click on New Application to get started.

If you have an existing application and aren't making significant changes, copying is the easiest way to activate a new one. Make sure to review your existing requirements and update your session year, deadlines, and dates.

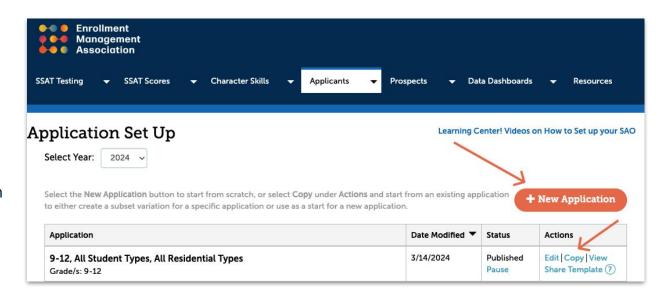

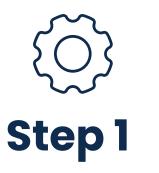

Because the SAO supports two consecutive academic years, confirming the session year is crucial.

Select the grades, student type, residential type, and application fees. You can build multiple setups as needed—for example, one for international and another for domestic boarding students.

This flexibility allows you to customize an application best suited to your school.

|                                                      | ion                                                                         |                                                                               |                                                                                 |
|------------------------------------------------------|-----------------------------------------------------------------------------|-------------------------------------------------------------------------------|---------------------------------------------------------------------------------|
|                                                      | GRADES, STUDENTS REQUIRED<br>& FEES FORMS                                   | DEADLINES INSTRUCTIONS<br>6 DATES                                             | REVIEW                                                                          |
| STEP 1 - Set your Gr                                 | ades, Students, and F                                                       | ees                                                                           |                                                                                 |
| Vhat session                                         | Select session year *                                                       |                                                                               | * Required Field                                                                |
| ear is the<br>etup for?                              | Fall 2023 V                                                                 |                                                                               |                                                                                 |
| /hat would you                                       | Name of your Application for F                                              | all 2023 *                                                                    |                                                                                 |
| ke to name this pplication?                          | For easy reference, we recomment<br>use this application.                   | d giving your application a name tha                                          | t reflects the grades or students who will                                      |
|                                                      | 11-PG, All Student Types, All Resi                                          | dential Types                                                                 |                                                                                 |
| Vhich grade                                          | Select grade level/s for this ap                                            | plication*                                                                    |                                                                                 |
| evels will use<br>his application?                   | Select the grade level/s that will us<br>group to set up their requirements |                                                                               | ools can put their elementary grades into a                                     |
| his application?                                     | □ PK □ K □ 1 □ 2 □ 3 □                                                      | 4 0 5 0 6 0 7 0 8 0 9 0                                                       | 10 🗷 11 🗷 12 🗷 PG                                                               |
| Vho can use the SAO                                  | Any student can apply using                                                 | the SAO                                                                       |                                                                                 |
| o apply to your school?                              | <ul> <li>Only students working with</li> </ul>                              | CBOs can use the SAO to apply                                                 | to our school 🥐                                                                 |
| Vhich student types                                  | Select Student types will use the                                           | nis Application *                                                             |                                                                                 |
| vill use this<br>pplication?                         |                                                                             | ns to serve different student types th<br>mational, boarding or day. Note: Yo | at may have unique application<br>u can create variations after you create this |
|                                                      | Residential Type *                                                          | Student Type *                                                                |                                                                                 |
|                                                      | -                                                                           | Domestic                                                                      |                                                                                 |
|                                                      | <ul> <li>Day Students</li> <li>Boarding Students</li> </ul>                 | International                                                                 |                                                                                 |
|                                                      |                                                                             | International Domestic Boarding Fee (US)                                      | 5D                                                                              |
| chool's                                              | Boarding Students                                                           |                                                                               | 5D                                                                              |
| What are your<br>school's<br>application<br>ees? (7) | Boarding Students Domestic Day Fee (USD) *                                  | Domestic Boarding Fee (US                                                     |                                                                                 |

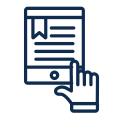

Step 2

First, select forms from the standard library by choosing Required, Optional, Not Required, or Specify by Grade from the drop-down menus. To see samples of each, click on the form names.

Follow the same process under Other Requirements for the SSAT, Character Skills Snapshot, and a Graded Essay.

If necessary, add a school-specific supplemental form for information not captured via the SAO by selecting "Create a copy." If you have added a supplement to previous applications, it will be listed here automatically.

Why is "Optional" an option? Other schools may ask for forms your school doesn't require, such as a personal recommendation. Optional allows you to collect it from students who already have the info in the system. Adding an optional form doesn't impact the completion of the application.

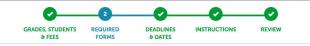

#### STEP 2 - Select your Required Forms

include?

| uire? *            | Form Name                                       | Required, Optional o | r Not | Specify by Grade 3, 4 |                     | Other Options |
|--------------------|-------------------------------------------------|----------------------|-------|-----------------------|---------------------|---------------|
| at apply)          | Student Biographic<br>Profile                   | Required             | ~     | Required for Grad     | e(s) 3, 4           |               |
|                    | Student Essays ?                                | Not Required         | ~     | Not Required for      | Grade(s) 3, 4       |               |
|                    | Parent Statement ?                              | Not Required         | ~     | Not Required for      | Grade(s) 3, 4       |               |
|                    | Parent Questionnaire<br>(Grades PK-4) ?         | Not Required         | ~     | Not Required for      | Grade(s) 3, 4       |               |
|                    | Teacher<br>Recommendation<br>Form (Grades PK-1) | Not Required         | ~     | Not Required for      | Grade(s) 3, 4       |               |
|                    | Teacher<br>Recommendation<br>Form (Grades 2-4)  | Not Required         | ~     | Not Required for      | Grade(s) 3, 4       |               |
| 2                  | Other Requirements                              |                      |       |                       |                     |               |
| other<br>onents do | Form Name                                       |                      | Requi | red, Optional or Not  | Specify by Grade 3, | 4             |
| equire?            | SSAT                                            |                      | No    | t Required 🗸 🗸        | Not Required for    | Grade(s) 3, 4 |
|                    | Character Skills Snap                           | oshot 🥐              | No    | t Required 🗸 🗸        |                     |               |
|                    | Graded Essay                                    |                      | No    | t Required 🛛 🗸        | Not Required for    | Grade(s) 3, 4 |
|                    | Supplement Forms                                |                      |       |                       |                     |               |
| school             | Select from a stock temp                        | late                 |       |                       |                     |               |
| ic                 |                                                 |                      |       |                       |                     |               |

?

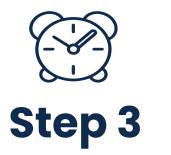

Set your school's application deadline and notification dates, or select Rolling Admissions.

Please note: Many schools prefer to keep applications open after the deadline so EMA doesn't automatically turn them off. To avoid confusion with families, manually pause the application when you no longer want to accept submissions—vital when an application was open for a previous year.

Further customize the SAO application with admission events such as open houses and shadow days, interview requirements, and financial aid deadlines. This information is displayed for families when they begin your school's application.

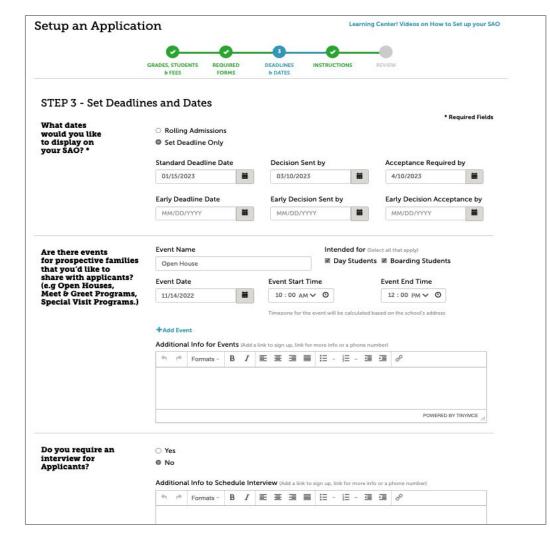

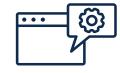

Step 4

Add any special instructions you want families to see when they begin the application.

#### Setup an Application GRADES, STUDENTS 6 FEES COMPS COMPS COM

#### STEP 4 - Add Instructions

What special instructions would you like to display on the SAO? Please provide any other special instructions to be displayed with the application, including links or other information, that will help students apply or learn more information.

| ou like<br>ay on<br>? | 4     | ¢.  | Formats - |      | 1 | E        | -    | _     | -     |      |      | 1-    |      | _ | - | 0 |        |            |        |
|-----------------------|-------|-----|-----------|------|---|----------|------|-------|-------|------|------|-------|------|---|---|---|--------|------------|--------|
| ?                     |       |     |           |      |   |          |      |       |       |      |      |       |      |   |   |   |        |            |        |
|                       |       |     |           |      |   |          |      |       |       |      |      |       |      |   |   |   |        |            |        |
|                       |       |     |           |      |   |          |      |       |       |      |      |       |      |   |   |   |        |            |        |
|                       |       |     |           |      |   |          |      |       |       |      |      |       |      |   |   |   |        |            |        |
|                       |       |     |           |      |   |          |      |       |       |      |      |       |      |   |   |   |        |            |        |
|                       |       |     |           |      |   |          |      |       |       |      |      |       |      |   |   |   |        |            |        |
|                       |       |     |           |      |   |          |      |       |       |      |      |       |      |   |   |   |        |            |        |
|                       |       |     |           |      |   |          |      |       |       |      |      |       |      |   |   |   |        |            |        |
|                       |       |     |           |      |   |          |      |       |       |      |      |       |      |   |   |   |        |            |        |
|                       | -     |     |           |      |   |          |      |       |       |      |      |       |      |   |   |   | 201104 | 0.00       |        |
|                       |       |     |           |      |   |          |      |       |       |      |      |       |      |   |   |   | POV    | VERED BY 1 | INYMCE |
|                       |       |     |           |      |   |          |      |       |       |      |      |       |      |   |   |   |        |            |        |
|                       |       |     |           |      |   |          |      |       |       |      |      |       |      |   |   |   |        |            |        |
|                       | 12040 | . 1 | Charles   |      |   | (They're | 1000 | 1.11  |       |      | 9794 | 1000  | 1.15 |   |   |   |        |            |        |
|                       | Cance | el  | Save a D  | raft |   | Rev      | iew  | and f | Publi | sh A | PPI  | icati | ion  | 9 |   |   |        |            |        |

# Review and Publish

After Step 4, you'll arrive at a final review screen. Carefully look over the application to make sure everything is correct.

You can save the application as a draft or publish it and begin accepting applications. Please note: EMA's application year runs from August 1 through July 31. Applications published for the upcoming year before its commencement will open on August 1.

How can you see what families experience when applying to your school? Create a sample student account to navigate a live application.

If you have questions, please contact your EMA account representative or members@enrollment.org.

#### Setup an Application Learning Center! Videos on How to Set up your SAO GRADES STUDENT DEADLINES REQUIRED INSTRUCTION REVIEN & FEES FORMS & DATES **REVIEW - Review and Publish your Application** 12-PG, All Student Types, All Residential Types **Application Name:** Grades & Students: Fall 2023, 12-PG, Domestic, International, Day Students, Boarding Students Domestic Day \$100, Domestic Boarding \$100, International Day \$100, International Boarding \$100 Fees: **Required Forms:** Student Biographic Profile Deadlines & Dates: Standard Application Deadline Date: 01/15/2023 Early Deadline date: Special Instructions: **Publish Application** Save a Draft Cancel Example SAO application This is an example of what a parent or student will see in the SAO. Your school-specific requirements are listed on the left hand side and the standard application forms that are required are indicated when your school is expanded on the right hand side. Editing this application after publishing Changes will apply to all submitted, draft or future applications (unless otherwise specified). Once an application is published, the following fields are not editable: Session Year Name of the Application - Grade Levels for the Application - SAO Acceptance for CBO applicant(s) only

- Student Type (Domestic/International)
- Residential Type (Boarding/Day)
- Upon completing your edits, you will need to click "Publish Application" on the Review page. It is not possible to save a draft of your edits.

### Let Families Know You Accept the SAO

Accepting the SAO is a great step toward simplifying the application process, but as <u>The Ride to Independent Schools</u> report shows, it creates confusion when this option isn't communicated to families.

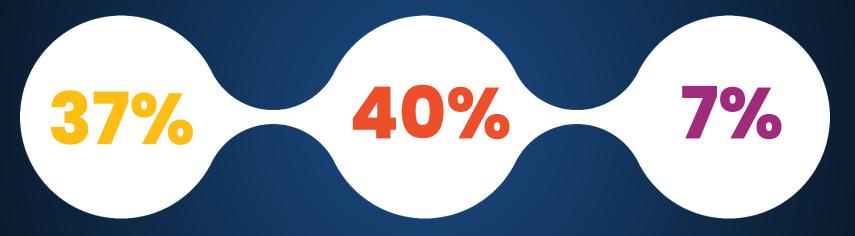

Schools they applied to didn't accept a common application.

Didn't know a common application was an option. Believed their chances for acceptance were better using the school's application. This jumps to 40% for applicants from African countries and 46% from China.

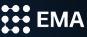

## Display the SAO Badge

Let families know your school cares about their application experience and help them save time by displaying the SAO badge on your website.

The badge is available on the SAO Setup page in the member portal or at <u>enrollment.org/badges</u>.

#### Add a badge or link to your school's website

Select the badge you want to use and add the code below to display a badge on your website that lets students and parents link directly to the SSAT.org website and start the process of applying to your school.

#### Recommended copy to add to include a link on your website

The Enrollment Management Association uses the Standard Application Online (SAO). To learn more about using the SAO and begin your application, <a target="\_\_blank" href="https://portal.ssat.org/SAP/Applications/Home?schoolCode=1717"><cli>click here</a>.

Copy the HTML code using ctrl+c or cmd+c, paste it into an email, and forward it to your school's webmaster, who can insert it directly into the HTML text of your web page.

| Application Online                           | Select Large | ○ Select Small |
|----------------------------------------------|--------------|----------------|
| APPLY WITH EMA'S Standard Application Online | > Standard   |                |

Copy the HTML code using ctrl+c or cmd+c, paste it into an email, and forward it to your school's webmaster, who can insert it directly into the HTML text of your web page.

#### Copy Code to Clipboard

### **SAO Integration Partners**

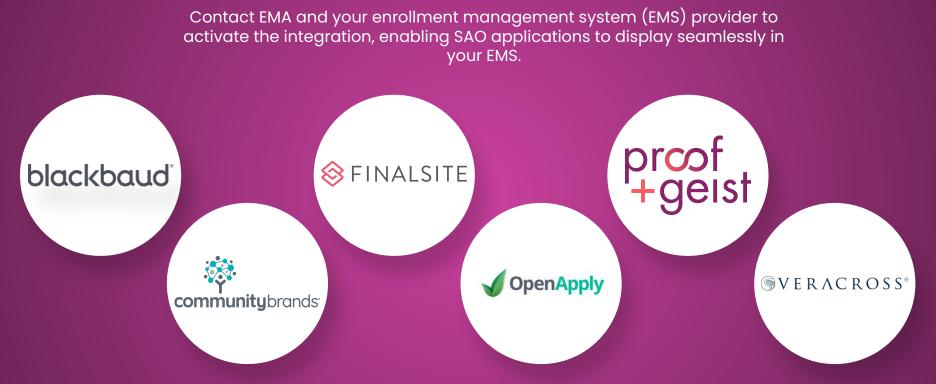

\*Community Brands includes the former inResonance, Senior Systems, and Ravenna platforms. Finalsite is the former SchoolAdmin system.

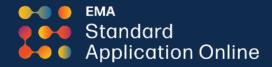

## **Thank You!**

Email: members@enrollment.org

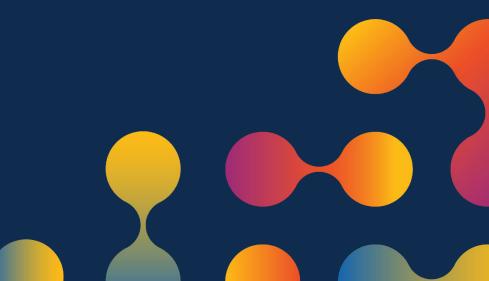